# SSO per contact center con provider di identità **Okta** <u>in the set of the set of the set of the set of the set of the set of the set of the set of the set of the set of the set of the set of the set of the set of the set of the set of the set of the set of the set of the set o</u>

## Sommario

Introduzione **Prerequisiti Requisiti** Componenti usati Configura Okta come provider di servizi di identità Configurare il servizio di identità Ulteriore configurazione per Single Sign-On Ulteriori letture

## Introduzione

In questo documento viene descritta la configurazione di Identity Service (IdS) e Identity Provider (IdP) per Single Sign-On (SSO) basato su cloud Okta.

#### Prodotto Implementazione

- UCCX Coresidente
- PCCE Coresidente con CUIC (Cisco Unified Intelligence Center) e LD (Live Data)
- UCCE Coresidenti con CUIC e LD per installazioni 2k.
- Standalone per installazioni a 4k e 12k.

# **Prerequisiti**

### **Requisiti**

Cisco raccomanda la conoscenza dei seguenti argomenti:

- Cisco Unified Contact Center Express, Cisco Unified Contact Center Enterprise (UCCE) o Packaged Contact Center Enterprise (PCCE)
- SAML (Security Assertion Markup Language) 2.0
- Okta

#### Componenti usati

- UCCE 11.6
- Okta **Nota:** Questo documento fa riferimento all'UCCE nelle schermate e negli esempi, ma la configurazione è simile per quanto riguarda Cisco Identity Service (UCCX/UCCE/PCCE) e l'IdP.

Le informazioni discusse in questo documento fanno riferimento a dispositivi usati in uno specifico ambiente di emulazione. Su tutti i dispositivi menzionati nel documento la configurazione è stata ripristinata ai valori predefiniti. Se la rete è operativa, valutare attentamente eventuali

### Configura Okta come provider di servizi di identità

Passaggio 1. Accedere alla pagina Web Identity Service (IdS) e selezionare Settings e scaricare il file di metadati facendo clic su Download Metadata File.

Passaggio 2. Accedere al server Okta e selezionare la scheda Admin.

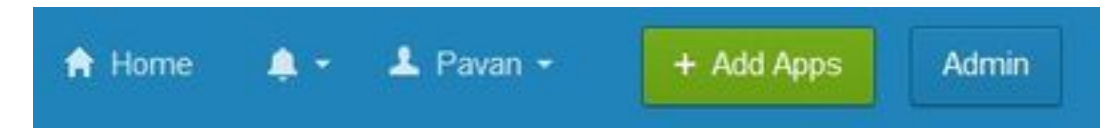

Passaggio 3. Dal pannello di controllo Okta, selezionare Applicazioni > Applicazioni.

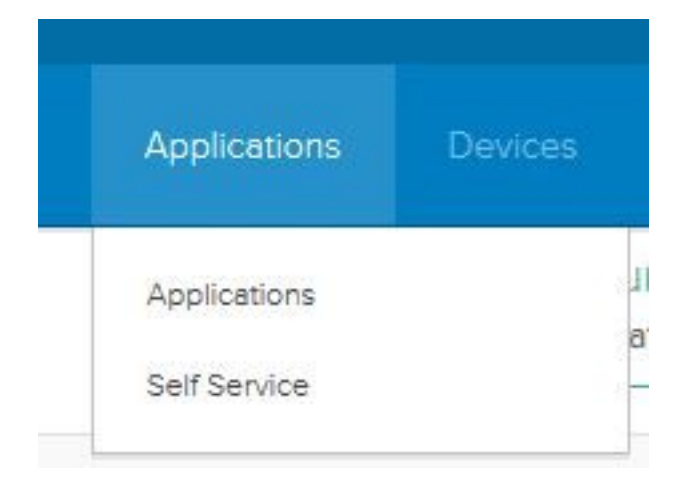

Passaggio 4. Fare clic su Crea nuova app per creare una nuova applicazione personalizzata utilizzando la procedura guidata.

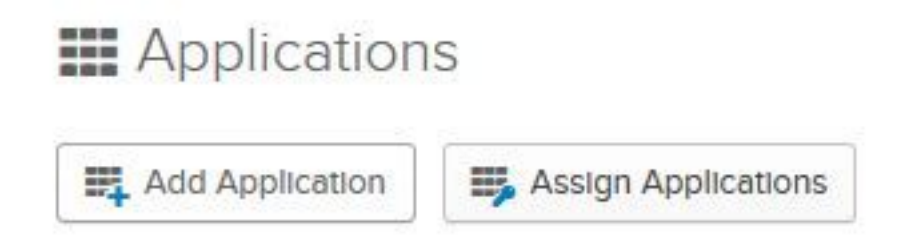

Passaggio 5. Nella finestra Crea nuova integrazione applicazione, per Piattaforma selezionare Web nell'elenco a discesa e selezionare SAML 2.0 come metodo di accesso, quindi selezionare Crea.

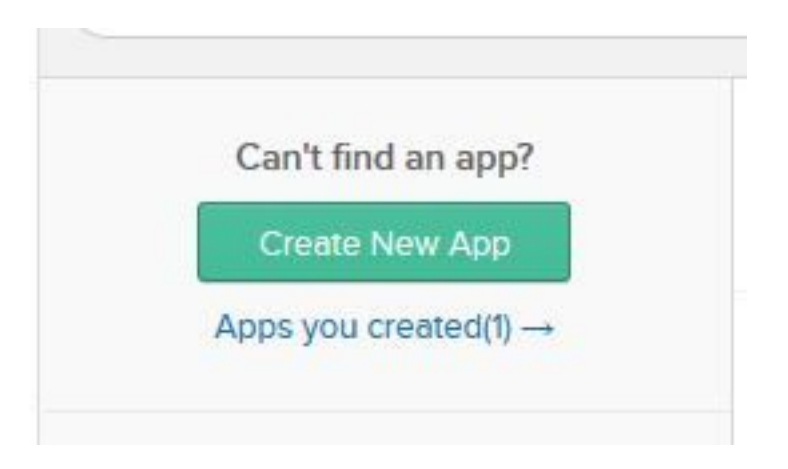

Passaggio 6. Immettere il nome dell'app e fare clic su Avanti.

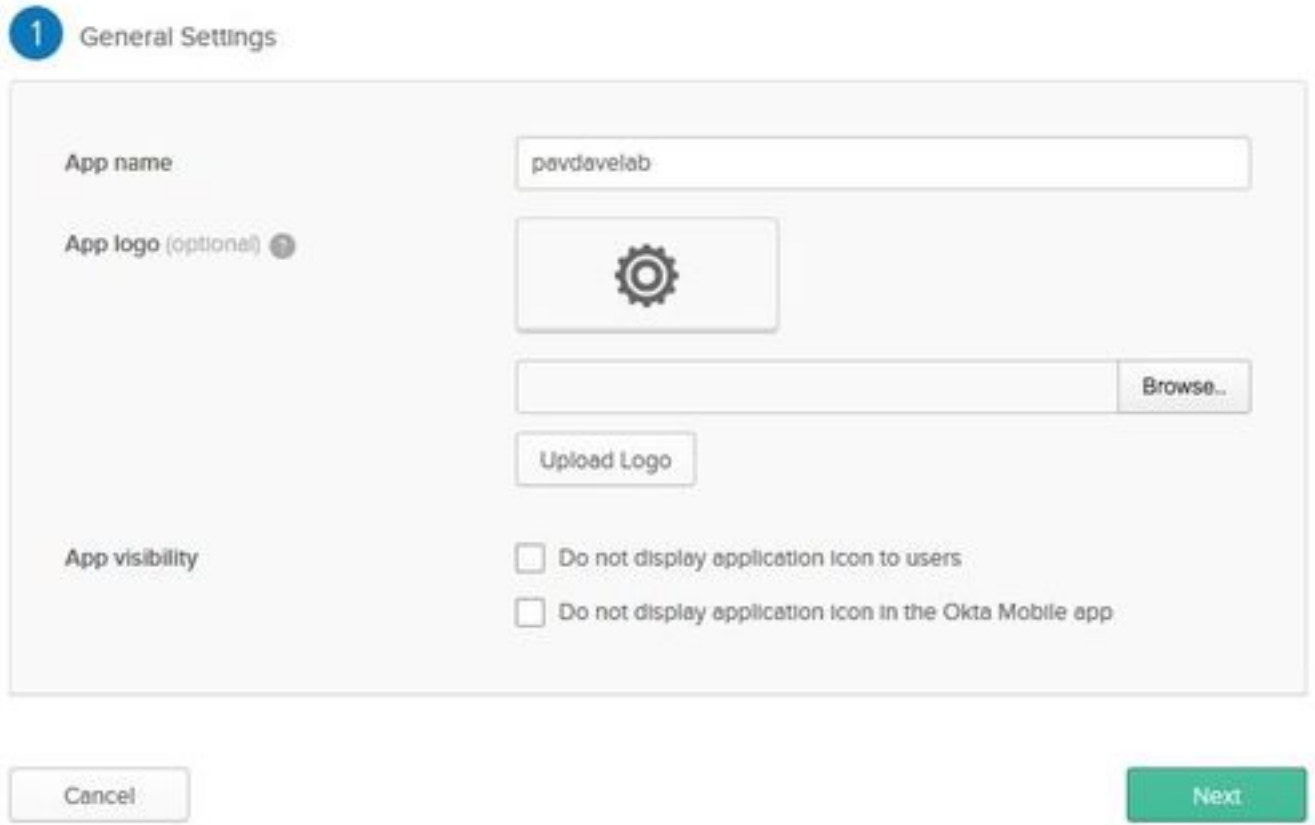

Passaggio 7. Nella pagina Integrazione SAML, Crea SAML, immettere i dettagli.

• URL Single Sign-On: dal file di metadati, immettere l'URL specificato in come indice 0 di AssertionConsumerService.

<AssertionConsumerService Binding="urn:oasis:names:tc:SAML:2.0:bindings:HTTP-POST" Location="**https://cuicpub-ids.pavdave.xyz:8553/ids/saml/response**" index="0" isDefault="true"/>

- Usa per URL destinatario e URL destinazione Selezionare questa opzione per abilitare la corrispondenza degli URL di destinazione e destinatario
- Consenti all'app di richiedere altri URL SSO: selezionare questa opzione se nella distribuzione sono presenti più nodi IdS e si desidera consentire le richieste da altri URL SSO oltre a IdS Publisher.
	- URL SSO richiesti: questo campo viene visualizzato solo se si seleziona la casella di controllo precedente. È possibile immettere URL SSO per gli altri nodi. Per trovare gli

URL ACS nel file di metadati, cercare tutti gli indirizzi AssertionConsumerService (ACS) che utilizzano l'associazione HTTP-POST. Aggiungere i dettagli per questo campo. Fare clic sul pulsante Add Another per aggiungere più URL.

- URI gruppo di destinatari (ID entità SP) Dal file di metadati, immettere l'indirizzo entityID. <?xml version="1.0" encoding="UTF-8"?><EntityDescriptor xmlns="urn:oasis:names:tc:SAML:2.0:metadata" entityID="**cuicpub-ids.pavdave.xyz**">
- RelayState predefinito: lasciare vuoto questo campo.
- Formato ID nome: scegliere Transitorio dall'elenco a discesa.
- Nome utente applicazione: scegliere il formato del nome utente corrispondente al nome utente configurato in Amministrazione CCE unificata > Gestisci > Agenti.

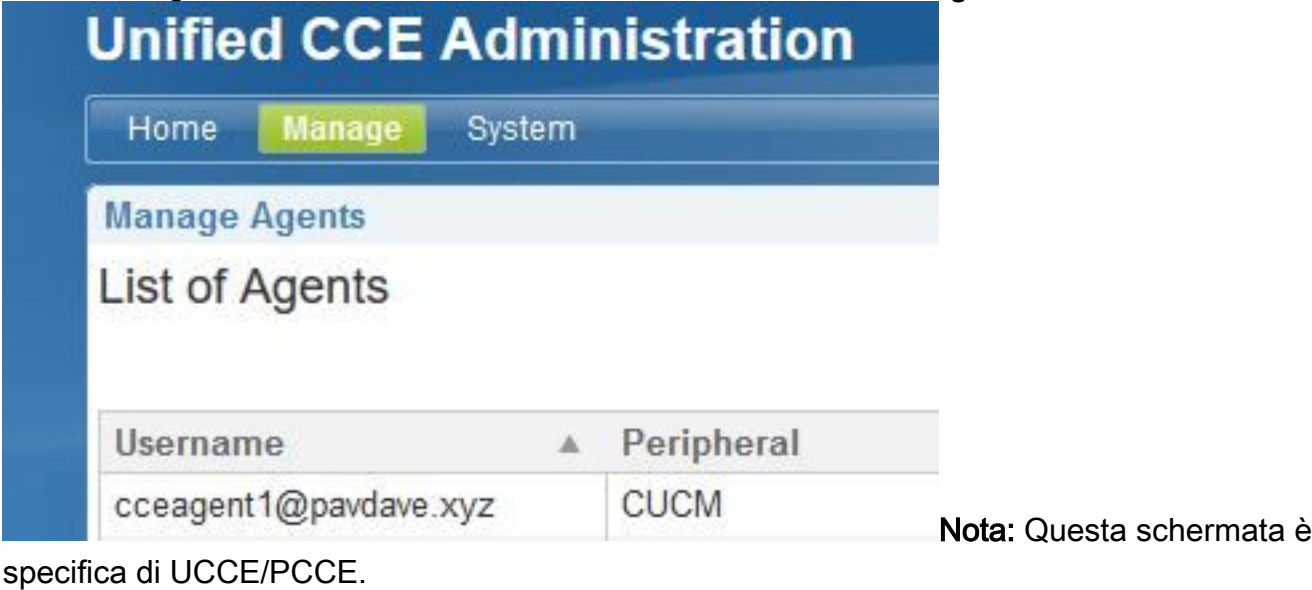

Passaggio 8. Aggiungere le istruzioni attributo richieste.

.

- uid Identifica l'utente autenticato nell'attestazione inviata alle applicazioni
- user\_principal: identifica il realm di autenticazione dell'utente nell'asserzione inviata a Cisco Identity Service

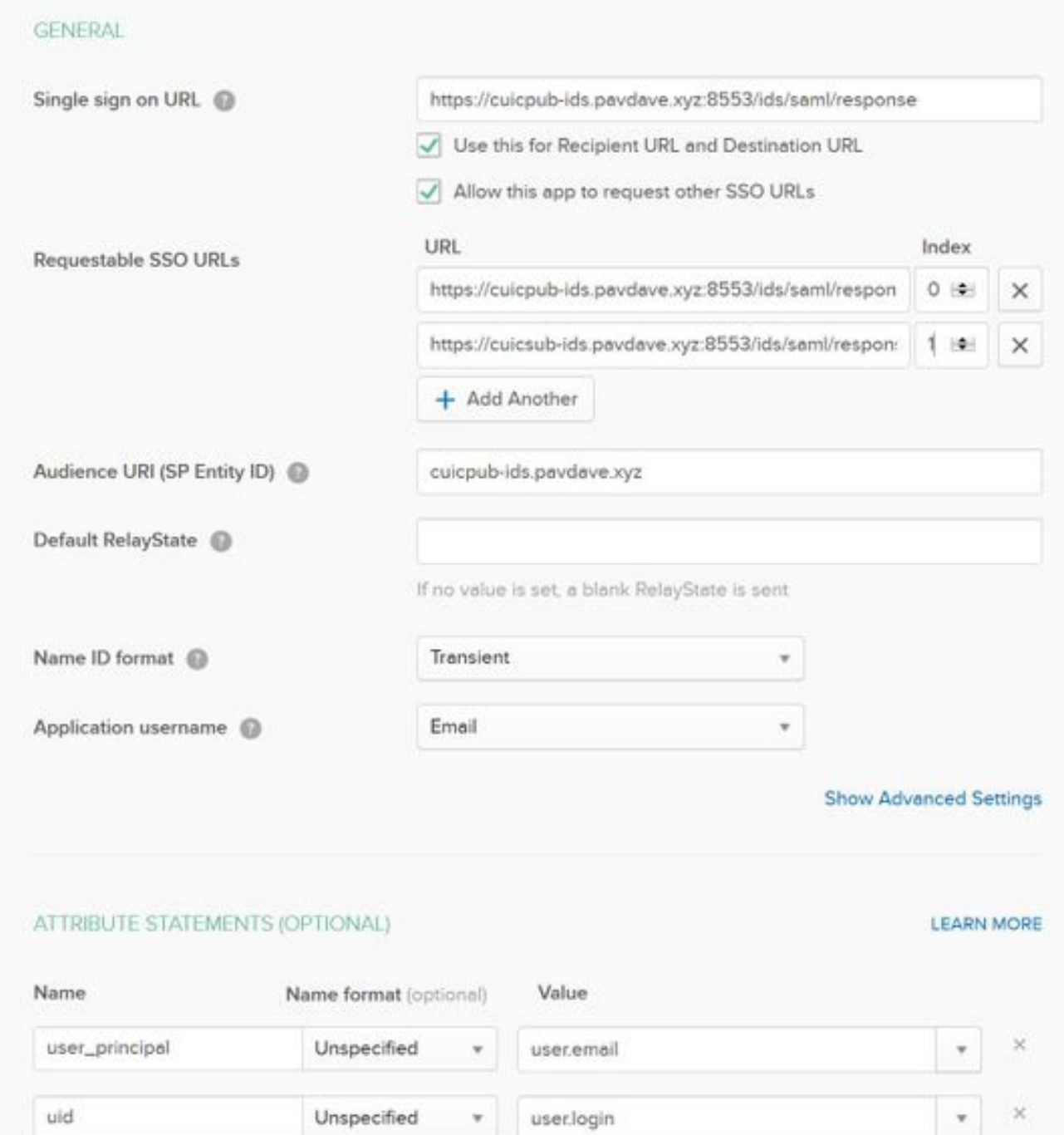

Passaggio 9. Selezionare Avanti.

Passaggio 10. Selezionare "Sono un fornitore di software. Vorrei integrare la mia app con Okta" e fare clic su Fine.

Passaggio 11. Nella scheda Sign On scaricare i metadati del provider di identità.

Passaggio 12. Aprire il file di metadati scaricato e modificare le due righe di NameIDFormat come indicato di seguito e salvare il file.

<md:NameIDFormat>urn:oasis:names:tc:SAML:2.0:nameid-format:transient</md:NameIDFormat>

## Configurare il servizio di identità

Passaggio 1. Passare al server del servizio di identità.

Passaggio 2. Fare clic su Impostazioni.

Passaggio 3. Fare clic su Avanti.

Passaggio 4. Caricare il file di metadati scaricato da Okta e fare clic su Next (Avanti).

Passaggio 5. Fare clic su Test SSO Setup. Una nuova finestra richiederà un accesso per l'autenticazione a Okta. Se l'accesso viene eseguito correttamente, verrà visualizzato un segno di spunta con la configurazione SSO testata correttamente nell'angolo inferiore destro della schermata.

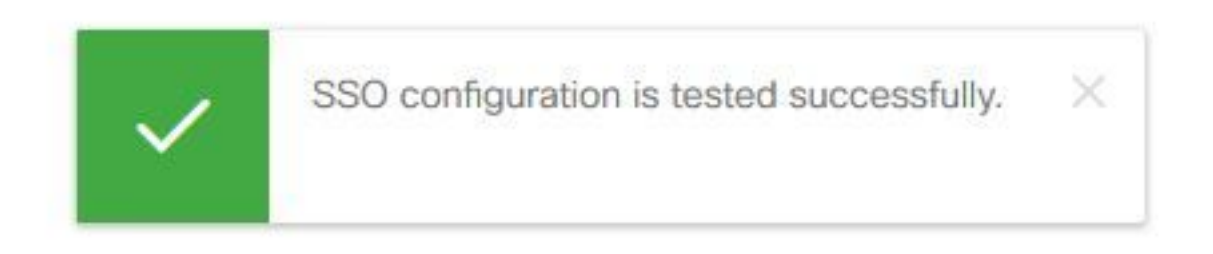

Nota: Se si è già autenticati per Okta, non verrà richiesto di eseguire nuovamente l'accesso, ma verrà visualizzato un breve popup durante la verifica delle credenziali da parte dell'IdS.

A questo punto la configurazione dei provider di identità e dei servizi di identità è completa e i nodi dovrebbero essere visualizzati in servizio.

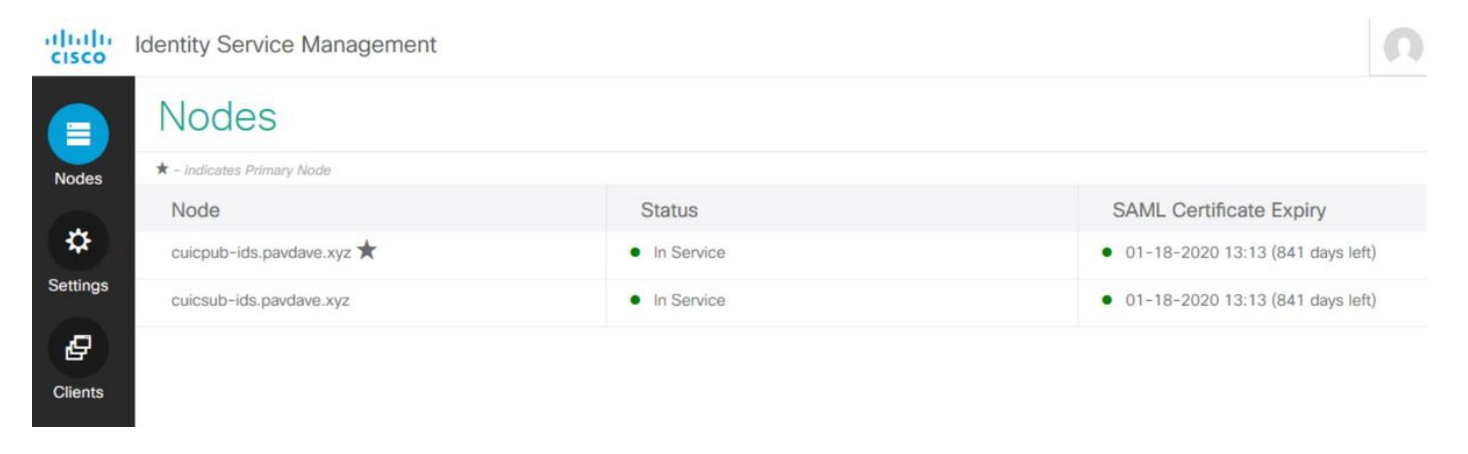

# Ulteriore configurazione per Single Sign-On

Dopo aver configurato Identity Service e Identity Provider, il passaggio successivo consiste nell'impostare Single Sign-On per UCCE o UCCX.

- [UCCE/PCCE](/content/en/us/td/docs/voice_ip_comm/cust_contact/contact_center/icm_enterprise/icm_enterprise_11_6_1/Configuration/Guide/ucce_b_ucce-features-guide/ucce_b_ucce-features-guide_chapter_01000.html#task_BA7D67FA85E7D48D1A8B02D09B2A654D)
- [UCCX](/content/en/us/td/docs/voice_ip_comm/cust_contact/contact_center/crs/express_11_6/configuration/guide/uccx_b_unified-ccx-administartion-guide/uccx_b_unified-ccx-administartion-guide_chapter_01101.html#task_F534B2C8059C085465DB96BEBDEE713F)

# Ulteriori letture

- [UCCE/PCCE Single Sign-On](/content/en/us/td/docs/voice_ip_comm/cust_contact/contact_center/icm_enterprise/icm_enterprise_11_6_1/Configuration/Guide/ucce_b_ucce-features-guide/ucce_b_ucce-features-guide_chapter_01000.html)
- [UCCX Single Sign-On](/content/en/us/td/docs/voice_ip_comm/uc_system/V11-5-1/config/CSR1151-UCCX-SSO.html)

● [Cisco Unified Communications Manager \(CUCM\) - Configurazione provider di identità Okta](/content/en/us/td/docs/voice_ip_comm/cucm/SAML_SSO_deployment_guide/okta/12_0_1/cucm_b_saml-sso-okta-identity-provider.html#task_F38C1E65815E3388539E6CFE3DCDADB6)